# Zoom – Attend a Meeting

## When you receive an Email invitation

# **LIKE THIS:**

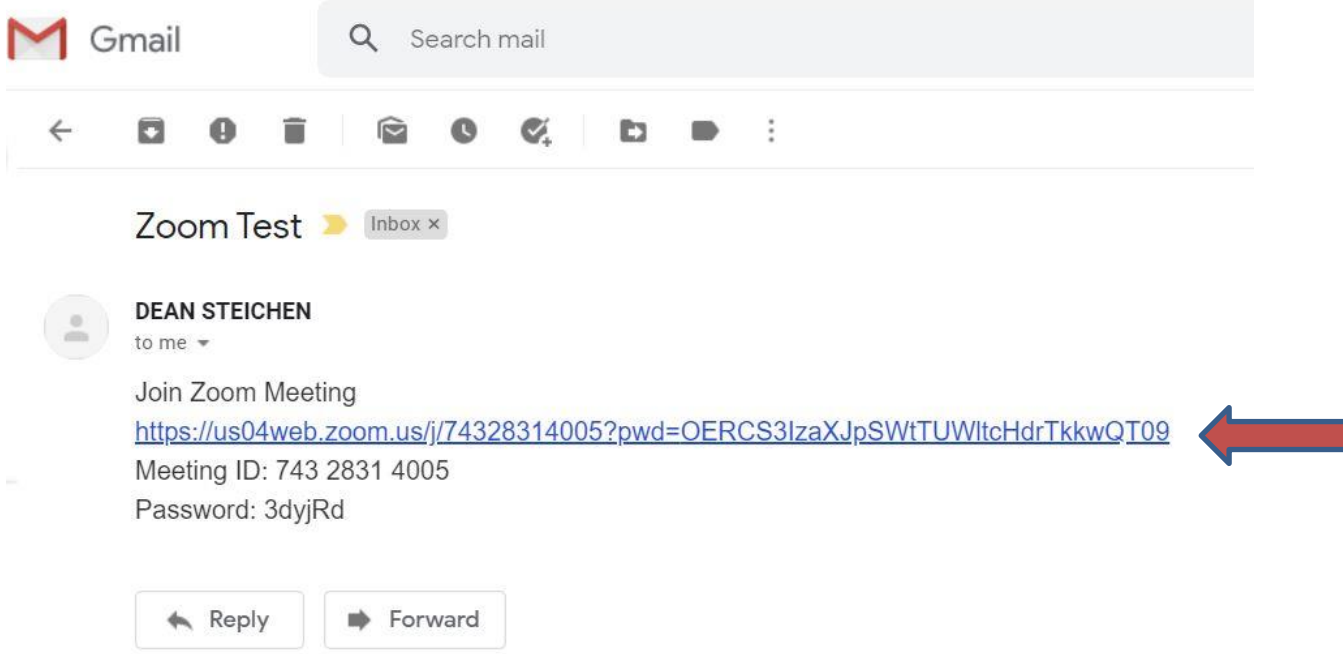

# CLICK ON THE LINK PROVIDED

#### CLICK ON OPEN ZOOM MEETING:

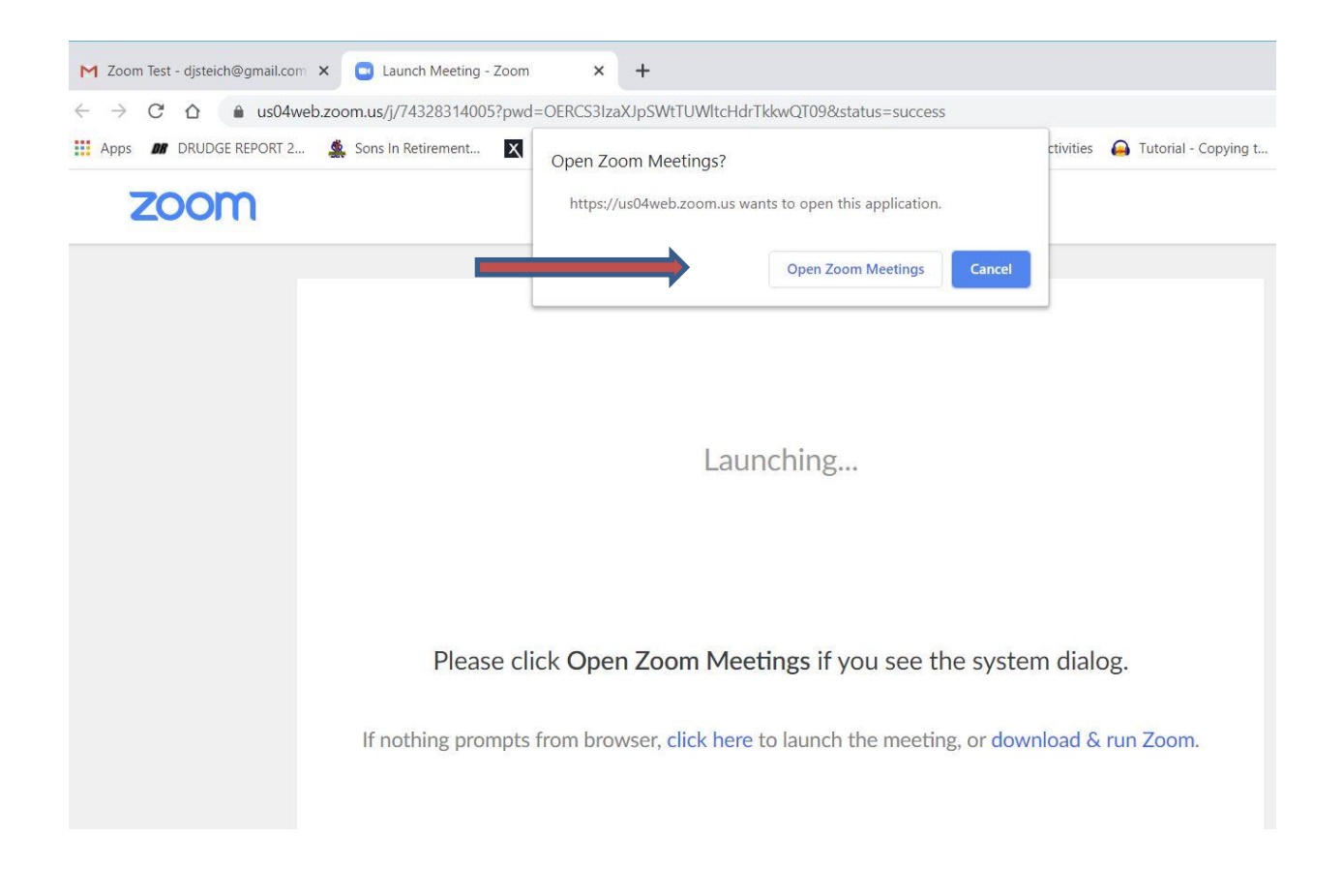

# CLICK ON JOIN (WITH OR WITHOUT) VIDEO:

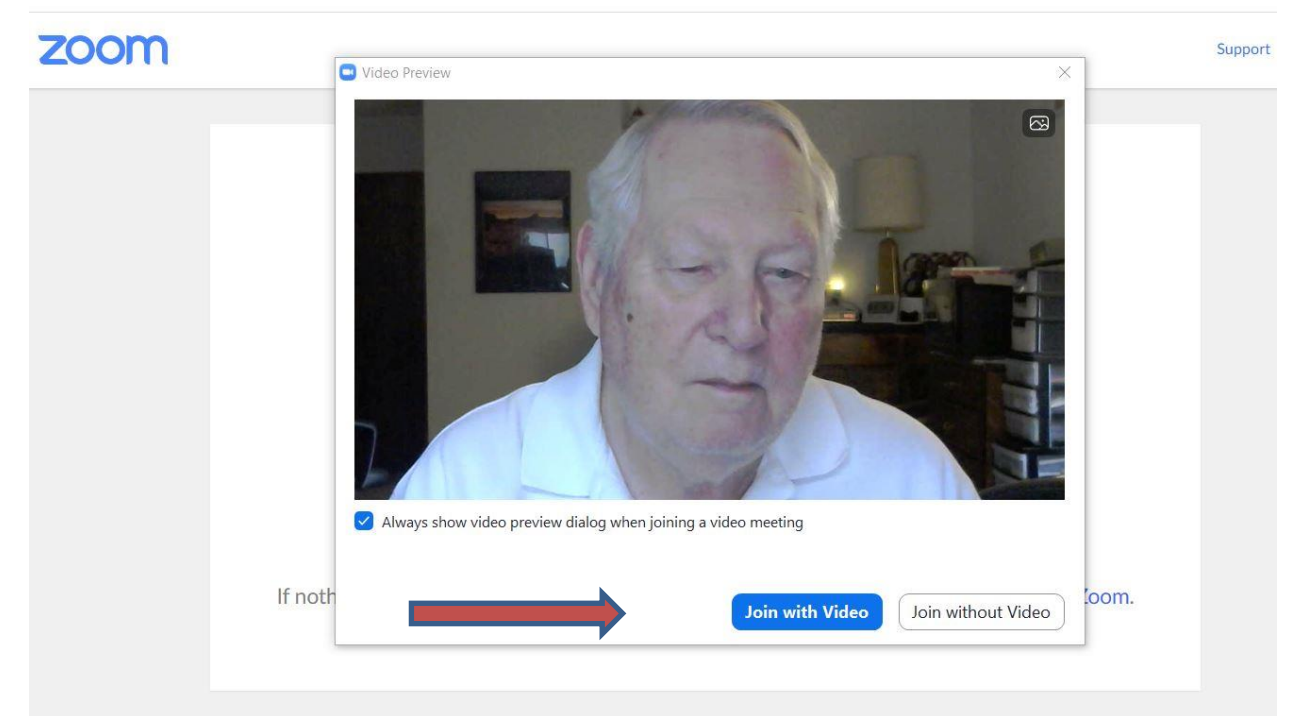

WAIT FOR HOST TO LET YOU IN:

Please wait, the meeting host will let you in soon.

Dean Steichen's Zoom Meeting 4/24/2020

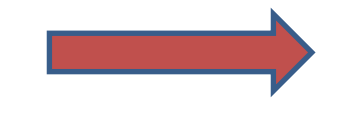

Test Computer Audio

TEST YOUR EQUIPMENT (AUDIO) AND VIDEO (OPTIOMAL) WHILE WAITING

## Use ^ next to **UnMute** Audio to test at other times

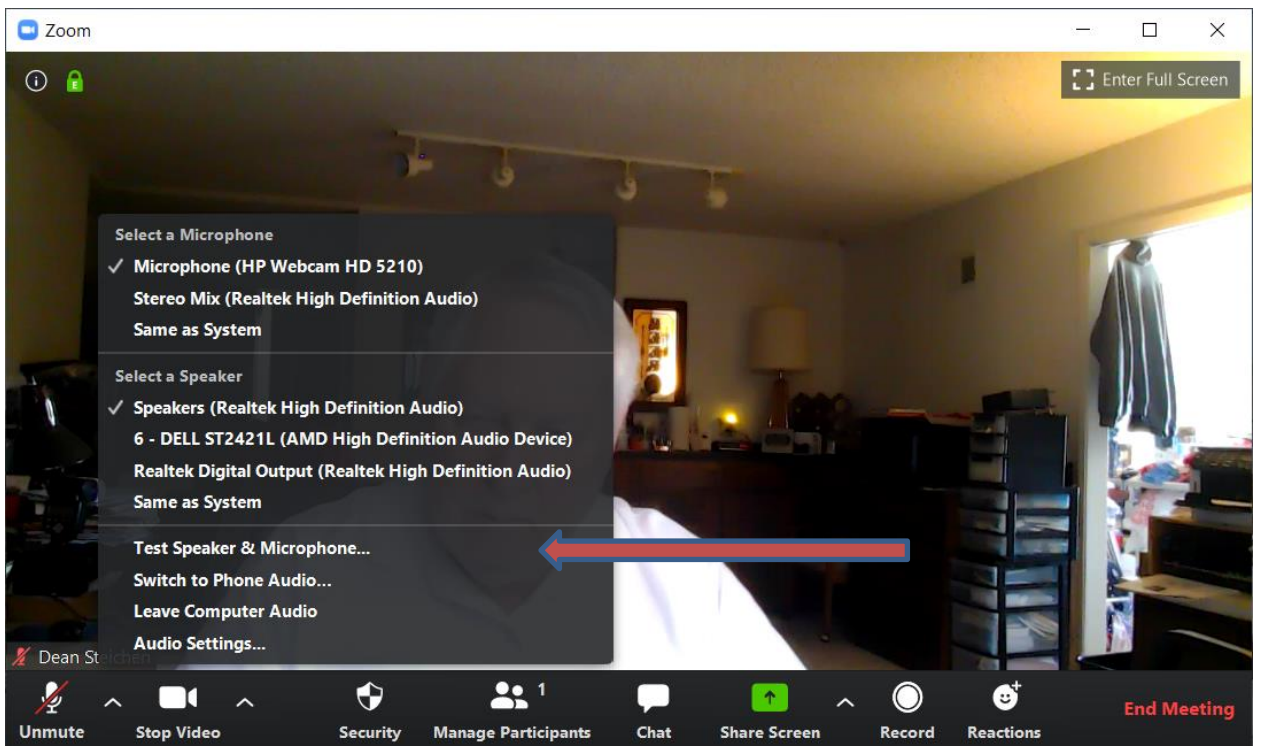